# 中国石油大学第三教学楼多媒体教室基本使用步骤说明

#### **1**、第三教学楼多媒体教室总体情况简述

第三教学楼多媒体教室共计 65 间,包含 59 间普通教室和 6 间阶梯教室。65 间教室在 2020 年已完成了部分多媒体设备的更新换代。与改造之前教室的使用 步骤和方法相比,65 间教室在功能方面主要增加了"无线蓝牙话筒自助借还功 能"。为了方便老师顺利使用多媒体教室,我们将教室的基本使用步骤编写了说 明,以供各位老师参考。

#### **2**、多媒体教室基本使用步骤说明

老师在上课前进入教室后,可以按照以下描述的步骤进行操作:

#### 步骤一:上课

老师进入第三教学楼多媒体教室时,可以在讲桌桌面的右上角找到液晶触控 面板,用手指戳液晶触控面板"上课"按钮,教室计算机会自动启动,投影机自 动上电,投影幕布自动放下,即:进入上课状态。

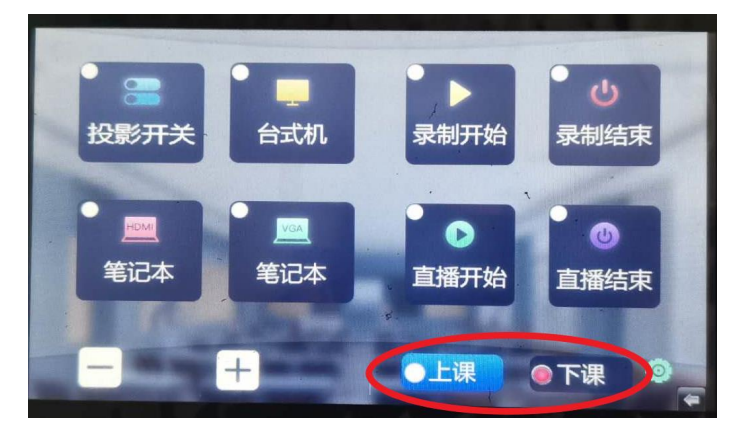

图: 液晶面板操作界面"上课"按钮位置

## 步骤二:借用蓝牙话筒

第三教学楼的每间多媒体教室都配有"无线蓝牙话筒",在讲台外侧壁的铁 匣内。即"无线蓝牙话筒自助借还装置",如下图:

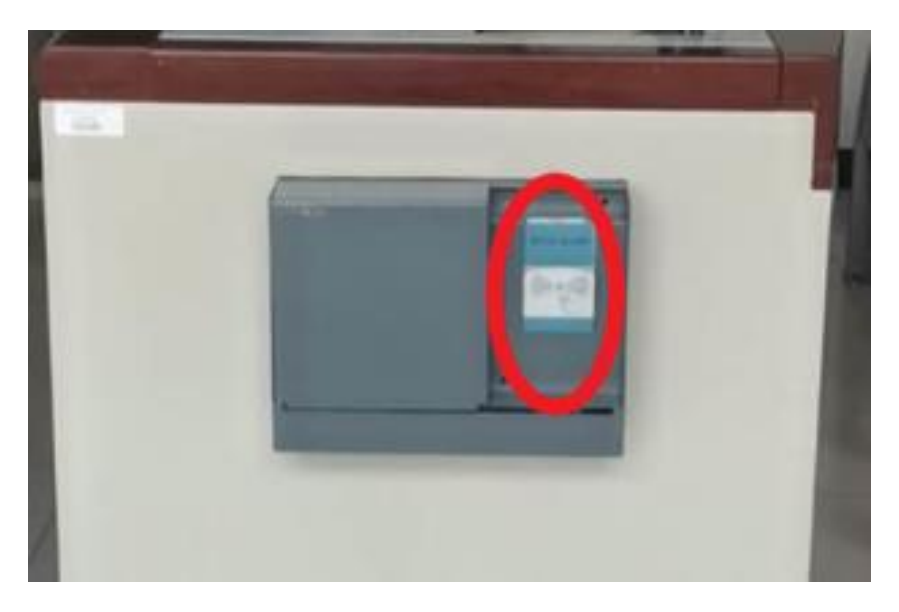

图:无线蓝牙话筒自助借还装置

为了让您能够更直观地了解"如何使用自助无线蓝牙借还",我们制作了一 个演示视频.

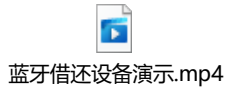

## 步骤三:视频切换

教室进入上课状态后,老师可操作液晶触控面板,实现视频源的切换功能。

如果老师自带笔记本电脑,可以接上讲桌上预留的 HDMI 线或 VGA 线, 戳 液晶触控面板"笔记本"按钮。投影机将显示自带笔记本电脑的图像。

如过需要调整音量大小,则可以戳左下方的"+"和"-"按钮。

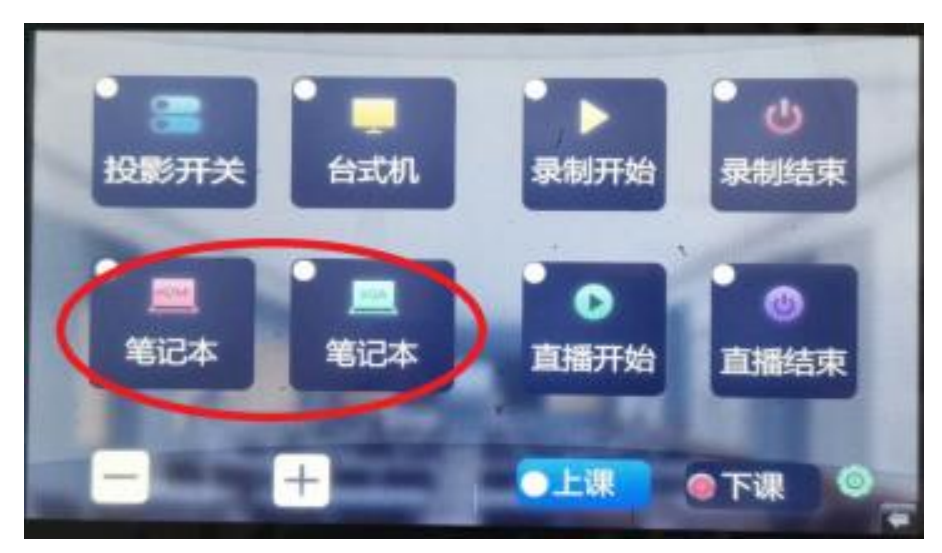

图: 液晶触控面板的"笔记本"按钮所在位置

## 步骤四:下课

下课时,用手指戳液晶触控面板"下课"按钮,液晶面板显示倒计时后,自 动升起幕布,并自动延时关闭投影机、计算机等设备。

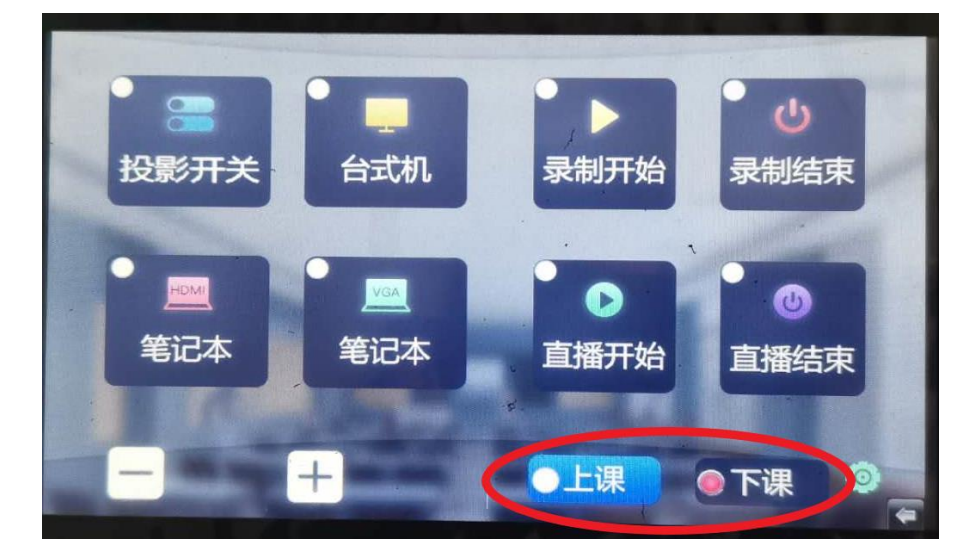

图: 液晶触控面板的"下课"按钮所在位置

# 步骤五:归还蓝牙话筒

最后请将蓝牙无线话筒关闭电源,放回储存盒内,如果话筒放置好,将处于 正常充电状态,储存盒滑盖会自行滑动,直到完整露出读卡器为止。此时,您将 读卡器上的卡片取出带走即可。

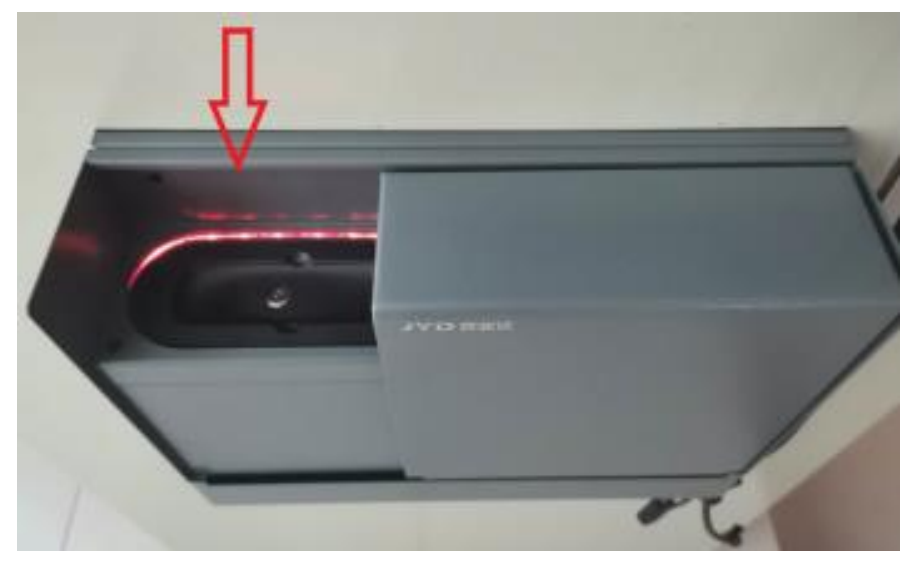

如果滑盖没有移动,则说明话筒位置摆放不正确。

图:无线蓝牙话筒正确的放置位置